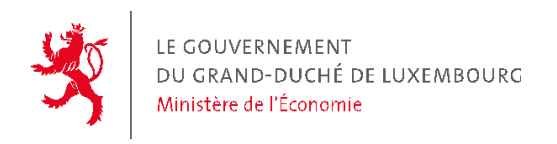

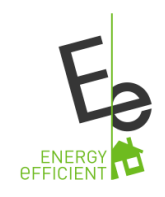

# Registre des calculs et certificats de performance énergétique (CPE)

Logiciel d'importation des CPE pour bâtiments d'habitation

Documentation utilisateurs

v1.8-FR

# **Sommaire**

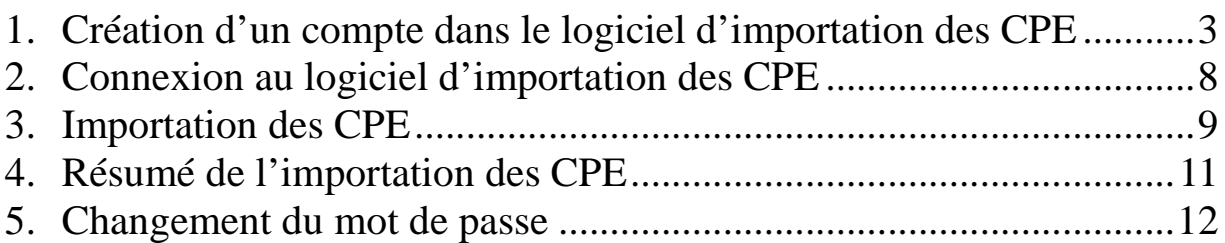

En cas de problèmes lors de la procédure d'activation ou d'importation des CPE, veuillez écrire un e-mail à registre@eco.etat.lu ou téléphoner au +352 247-84318 (Monsieur Michel Trauffler du Ministère de l'Economie, Direction générale de l'Energie).

#### 1. Création d'un compte dans le logiciel d'importation des CPE

Le logiciel d'importation des CPE est disponible via l'URL suivante: www.energyefficient.lu, rubrique « Registre des certificats de performance énergétique ».

a) Pour accéder au logiciel d'importation des CPE veuillez cliquer sur le bouton bleu intitulé « Registre des certificats de performance énergétique ».

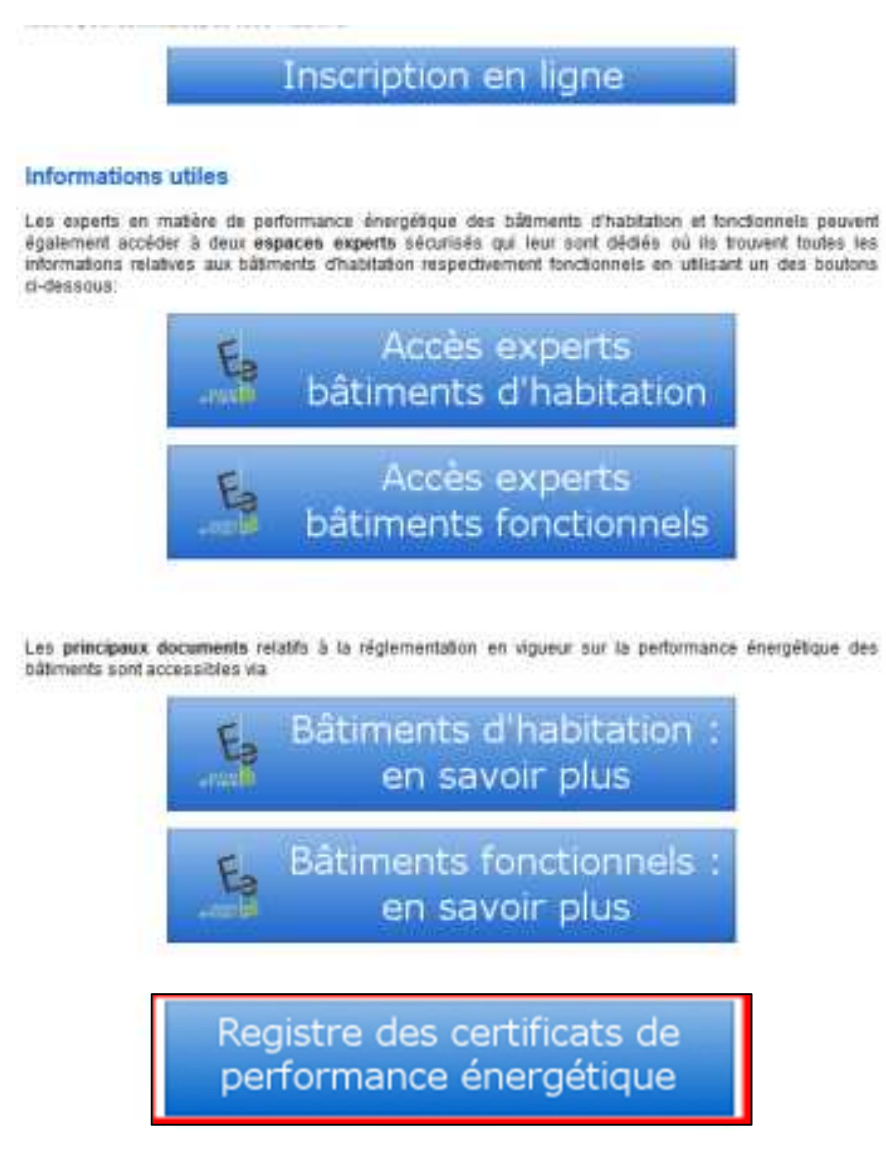

- b) Un masque de connexion apparaît. La première étape nécessaire afin d'utiliser le logiciel d'importation des CPE est d'activer votre compte.
- c) Pour activer votre compte veuillez cliquer sur le bouton « Activer mon compte ». Si votre société dispose déjà d'un compte utilisateur, vous devez contacter votre

responsable afin d'obtenir le mot de passe associé. Veuillez alors directement passer à l'étape 2.

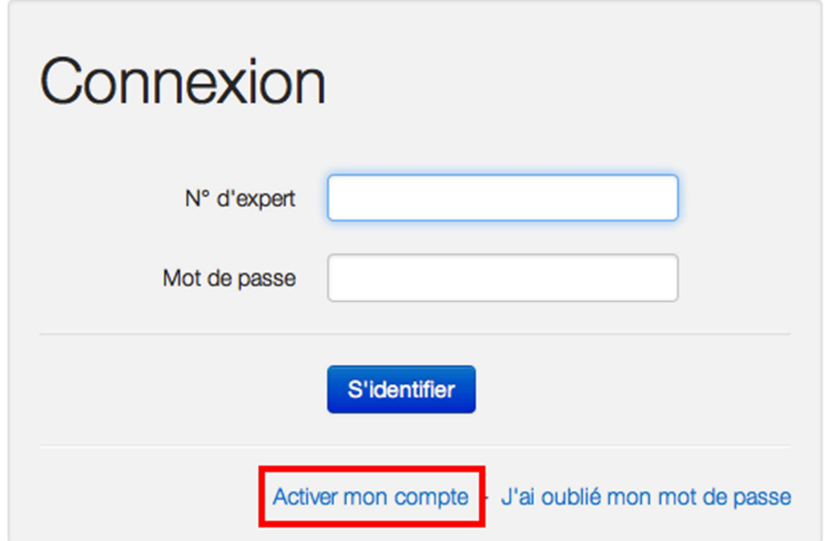

d) Un masque pour l'activation de votre compte apparaît. Remplissez le formulaire suivant avec votre numéro d'expert et cliquez sur le champ « Continuer ».

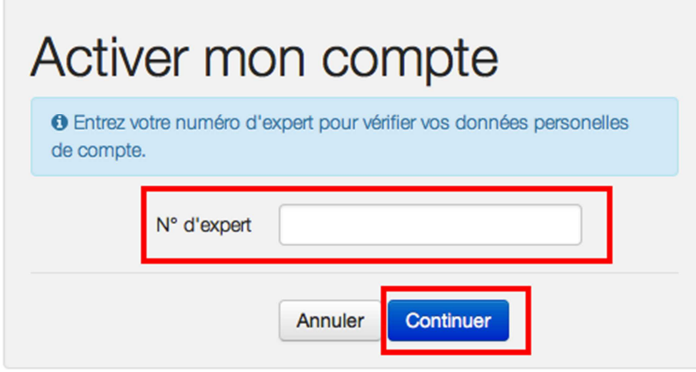

**Remarque:** Si vous êtes membre de l'Ordre des Architectes et Ingénieurs-Conseils (OAI), votre numéro d'expert correspond à votre numéro d'inscription à l'OAI. Si vous n'êtes pas membre de l'OAI votre numéro d'expert (LUXEEB.R.XXXXX) figure sur la lettre d'accompagnement de votre d'agrément sous le règlement grand-ducal modifié du 10 février 1999 relatif à l'agrément de personnes physiques ou morales privées ou publiques, autres que l'Etat, pour l'accomplissement de tâches techniques d'étude et de contrôle dans le domaine de l'énergie.

e) Vous êtes alors guidé vers une seconde page qui affiche vos données personnelles et/ou de votre société. Ces données correspondent en principe aux données sous lesquelles vous ou votre société êtes/est enregistré auprès de l'OAI respectivement du Ministère de l'Economie. Veuillez vérifier si les données qui s'affichent sont correctes.

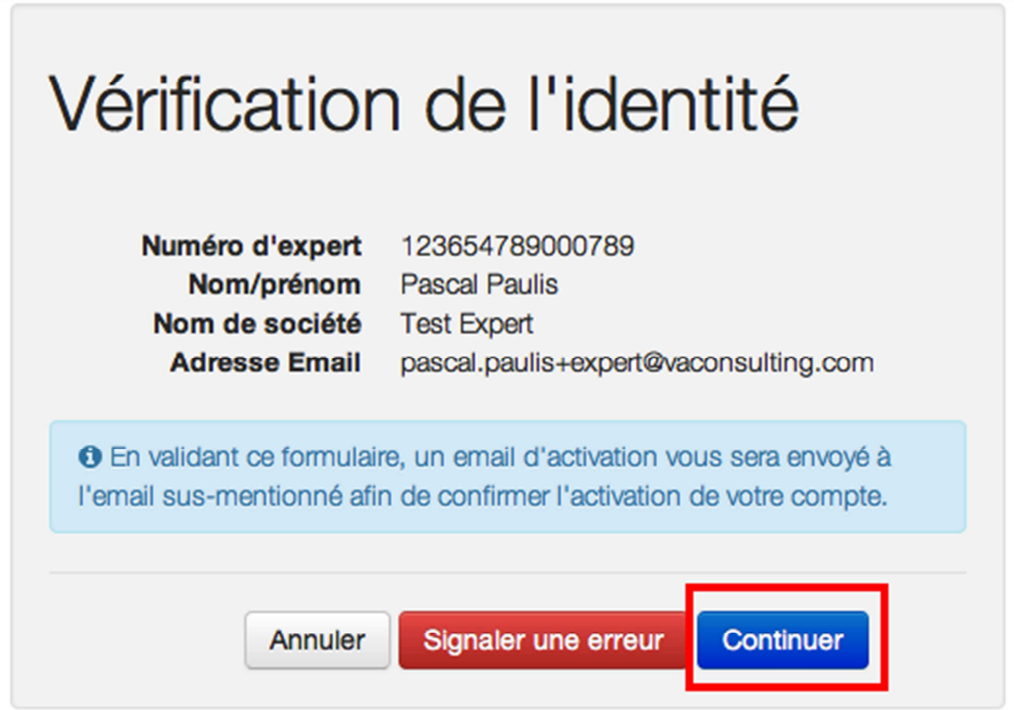

f) Après avoir confirmé vos données personnelles en cliquant sur le bouton « Continuer », vous recevez un e-mail contenant un lien d'activation du logiciel d'importation des CPE.

> **Remarque:** Durant cette étape, si les données concernant vos informations personnelles ne sont pas correctes (ex: adresse email), vous avez la possibilité de modifier ces informations en cliquant sur le bouton « Signaler une erreur ».

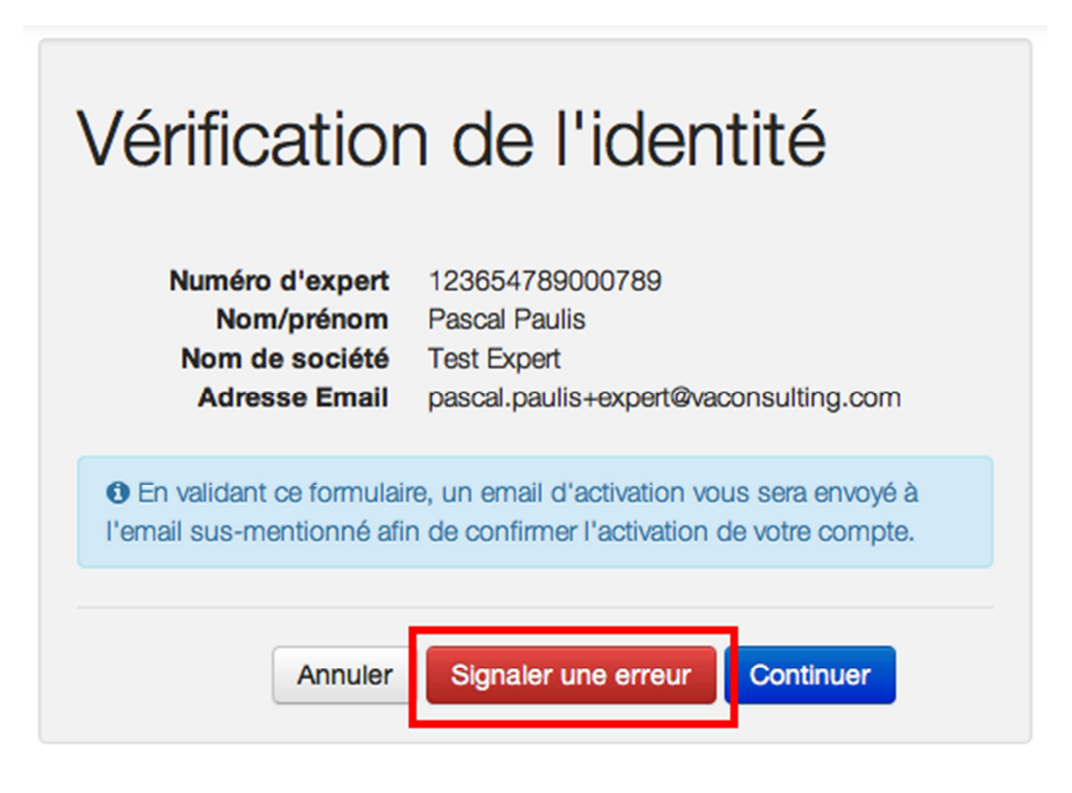

**Remarque:** Ainsi, si vous avez choisi de modifier vos informations, vous devez remplir le formulaire ci-après.

 $\sqrt{2}$ 

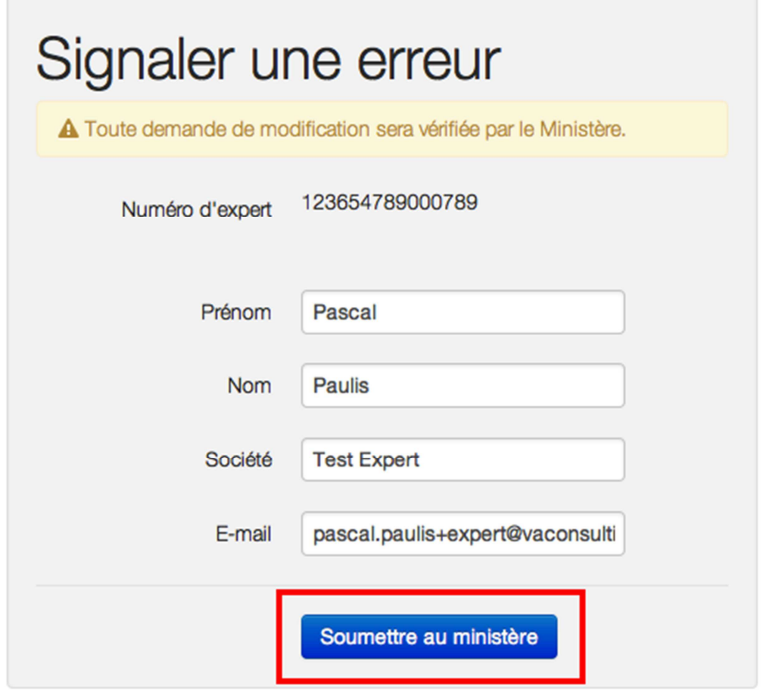

**Remarque:** En validant ce formulaire en cliquant sur le bouton « Soumettre au ministère », le ministère sera notifié de cette demande de changement et votre création de compte est dans l'état « En attente ». Ainsi vous pouvez vous arrêter à cette étape.

Dès que le ministère aura confirmé les changements demandés, vous êtes notifié par e-mail. Après réception de cet e-mail vous pourrez recommencer la procédure à partir du début. Ainsi, les données mises à jour s'afficheront lorsque vous remplissez le formulaire initial avec votre numéro d'expert et vous pouvez continuer.

g) En cliquant sur le lien d'activation dans l'e-mail que vous avez reçu, un nouveau masque pour la validation de votre compte apparaît. Veuillez remplir, les champs « Mot de passe » et « Confirmer le mot de passe » (vous pouvez choisir un mot de passe selon votre aise). Puis cliquez sur le bouton « S'inscrire », vous recevez un e-mail d'information afin de vous confirmer que votre compte a bien été créé.

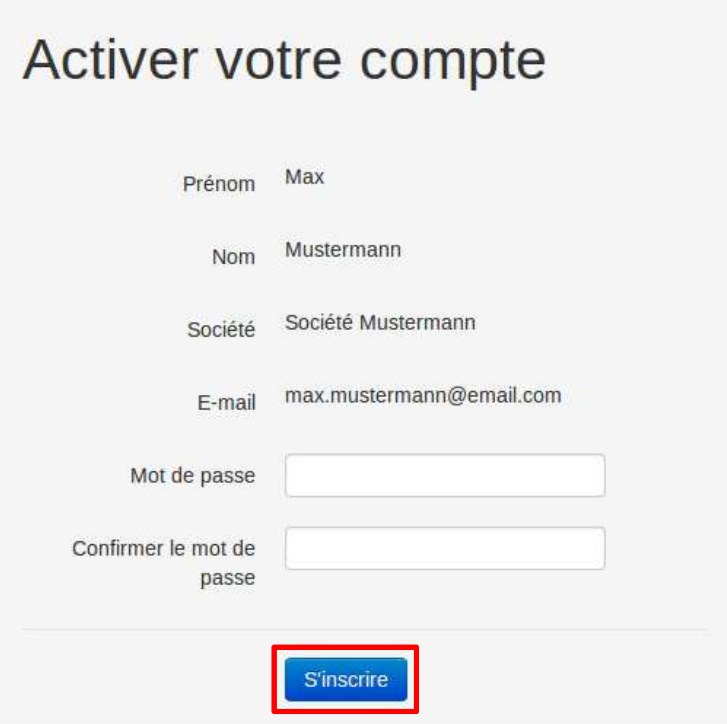

h) Après cette étape vous pouvez vous connecter au logiciel d'importation des CPE (voir étape 2).

- 2. Connexion au logiciel d'importation des CPE
- a) Après avoir accédé au site www.energyefficient.lu sous-rubrique « Registre des certificats de performance énergétique » avec le navigateur de votre choix, vous pouvez vous connecter avec le numéro d'expert et le mot de passe utilisé lors du processus d'activation de l'étape 1. Veuillez cliquer sur le bouton « S'identifier » afin de finaliser la connexion. Le logiciel d'importation des CPE s'affiche.

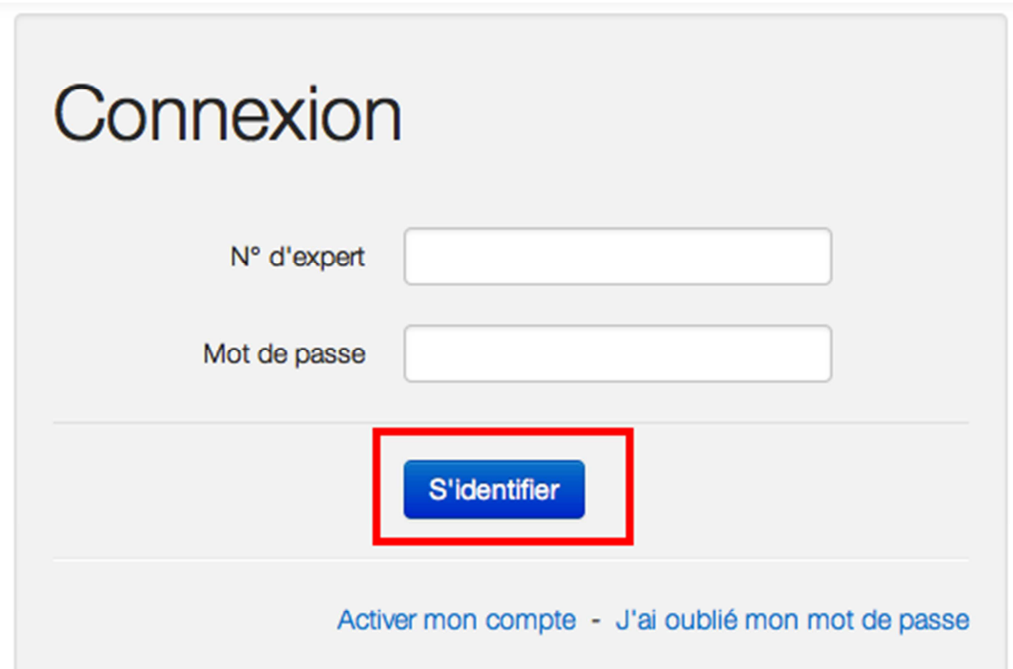

#### 3. Importation des CPE

a) Après la connexion, vous êtes automatiquement redirigé sur la page vous permettant d'importer les CPE. Veuillez cliquer sur le bouton « Ajouter des fichiers ».

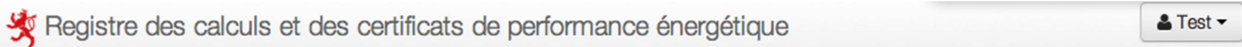

### Import en masse

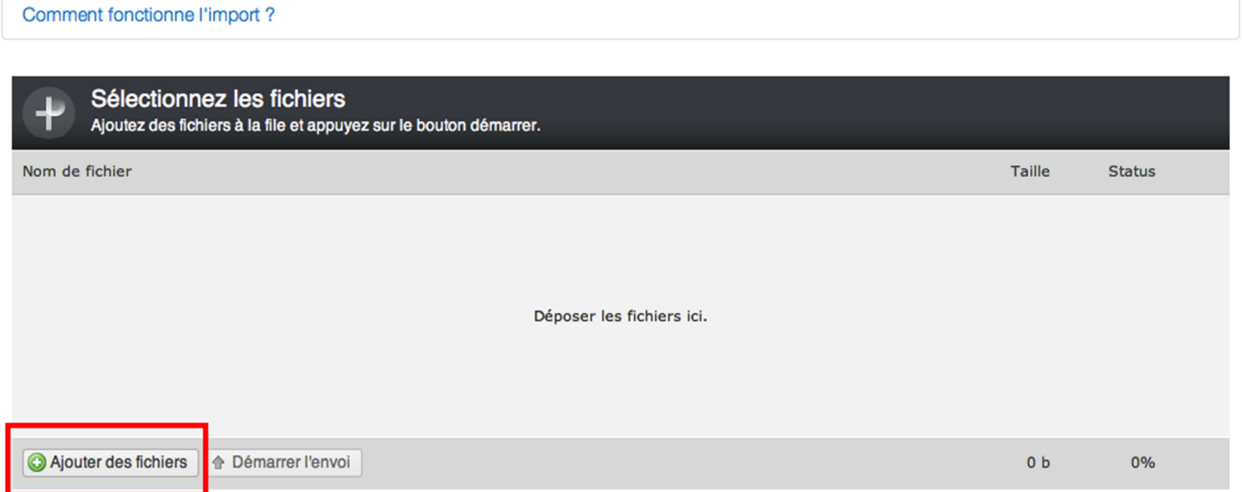

Veuillez ajouter les fichiers .txt (LuxEeB-H-tool) ou .bld (Lesosai) depuis les lieux de sauvegarde de votre ordinateur. Il vous est possible d'ajouter plusieurs fichiers en même temps.

**Remarque:** Ne veuillez ajouter que les fichiers qui sont à l'origine des certificats de performance énergétique officiels émis.

b) Les fichiers sélectionnés s'affichent dans le logiciel d'importation des CPE. En cliquant sur « Démarrer l'envoi », les CPE sont importés dans la base de données. Cette opération peut durer quelques minutes. Veuillez attendre jusqu'à ce que le status d'importation marque 100% pour chaque fichier.

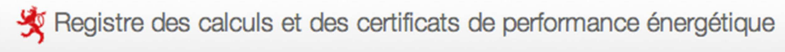

## Import en masse

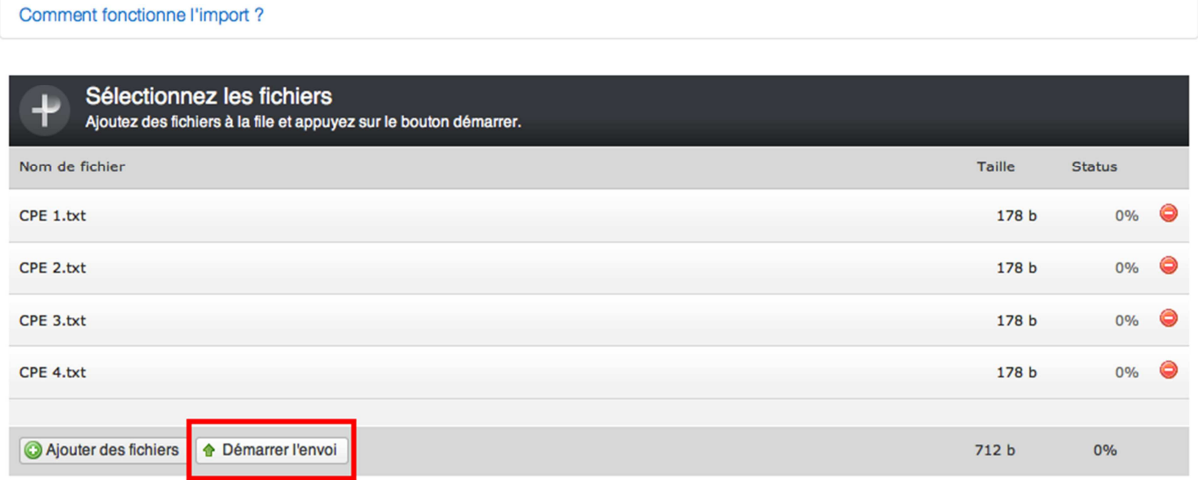

 $5$  Test  $\sim$ 

c) Quand l'importation est terminée, le logiciel confirme l'envoi avec un message de succès.

10 / 12

## 4. Résumé de l'importation des CPE

a) Après l'importation des CPE dans la base de données, un résumé sera affiché contenant le statut de chaque fichier importé.

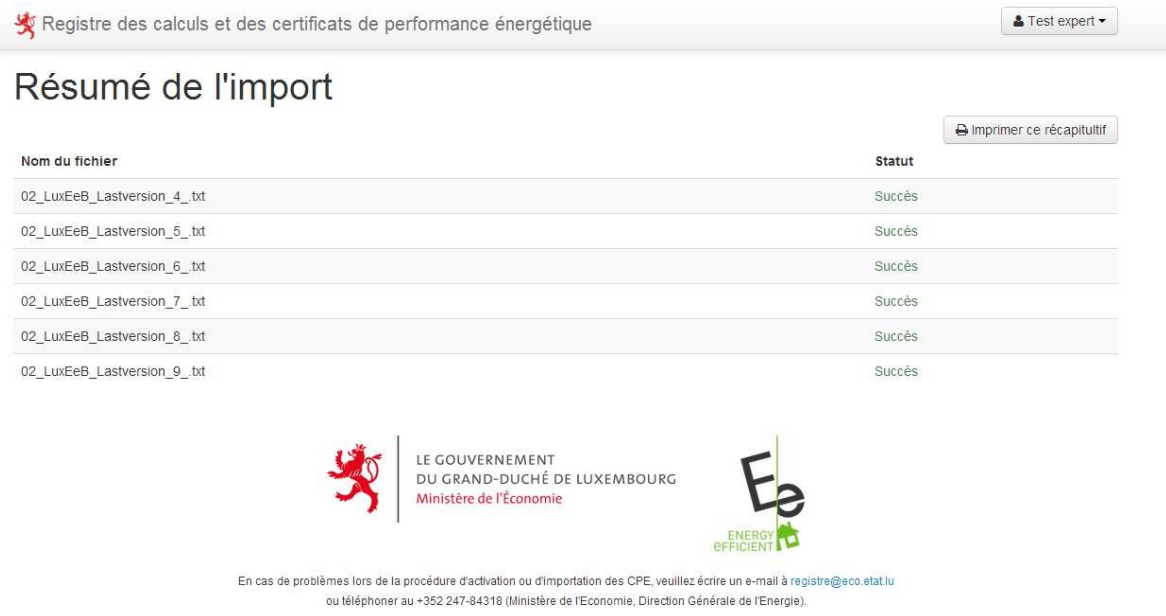

b) Vous pouvez imprimer cette page afin de garder une trace des CPE déjà importés.

- 5. Changement du mot de passe
- a) Si votre compte utilisateur est définitivement activé, vous avez la possibilité de changer votre mot de passe en cas de besoin. Il vous suffit de cliquer sur le bouton « J'ai oublié mon mot de passe » dans le formulaire de connexion.

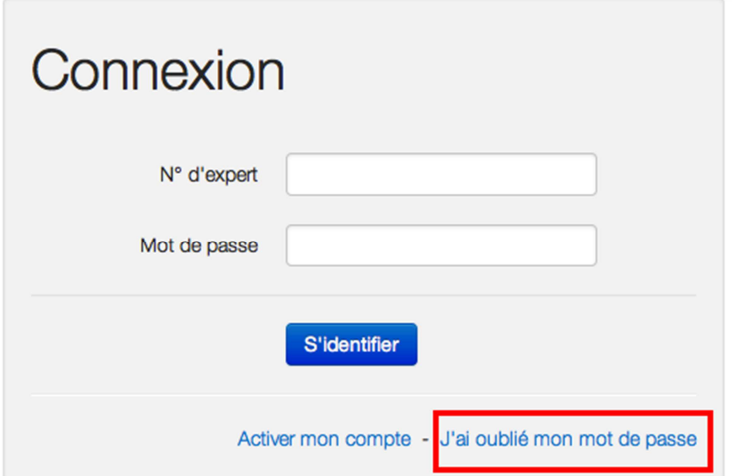

b) Ensuite, remplissez le formulaire suivant avec votre numéro d'expert et cliquez sur le bouton « Réinitialiser ».

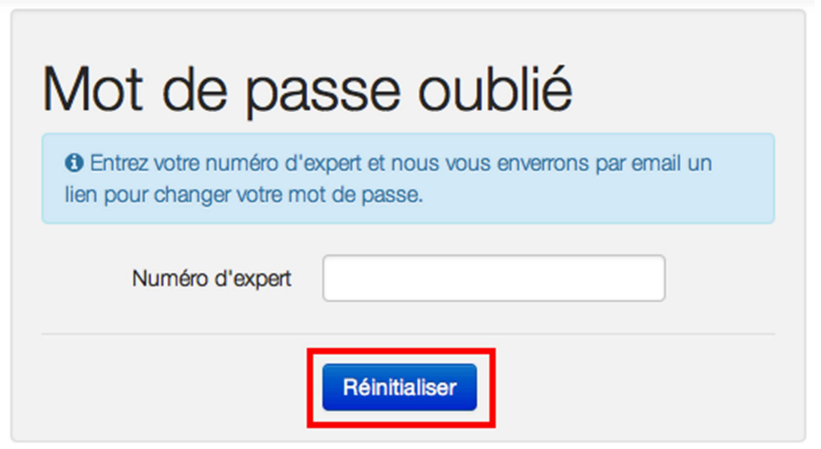

c) Ensuite, merci de suivre le processus indiqué dans l'e-mail que vous recevez.